# **如何設定 網路TCP/IP**

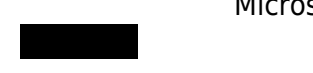

Microsoft Windows 8/10

# **Step1**

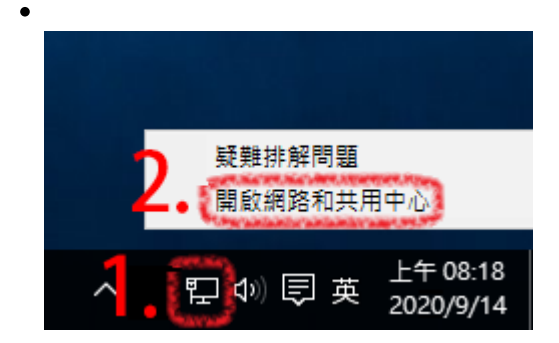

## **Step2**

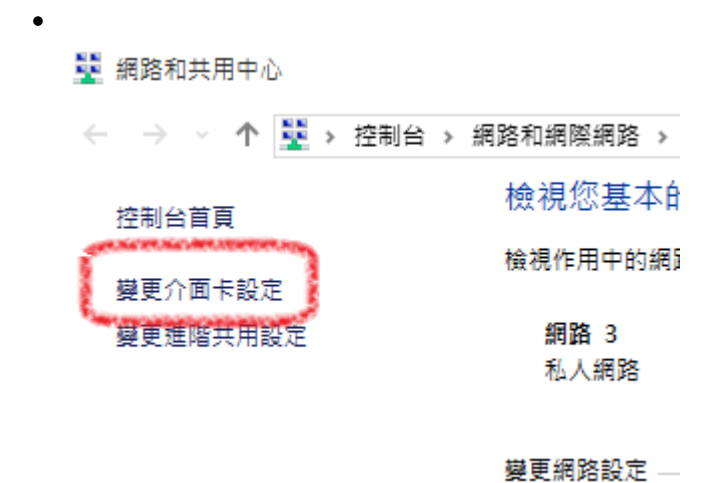

### **Step3**

 $\bullet$ 

- http://net.nthu.edu.tw/netsys/

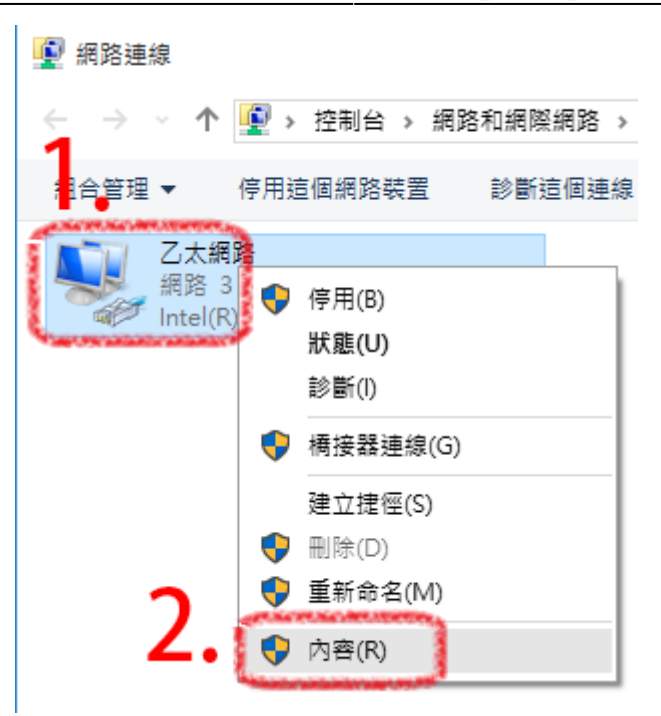

### **Step4**

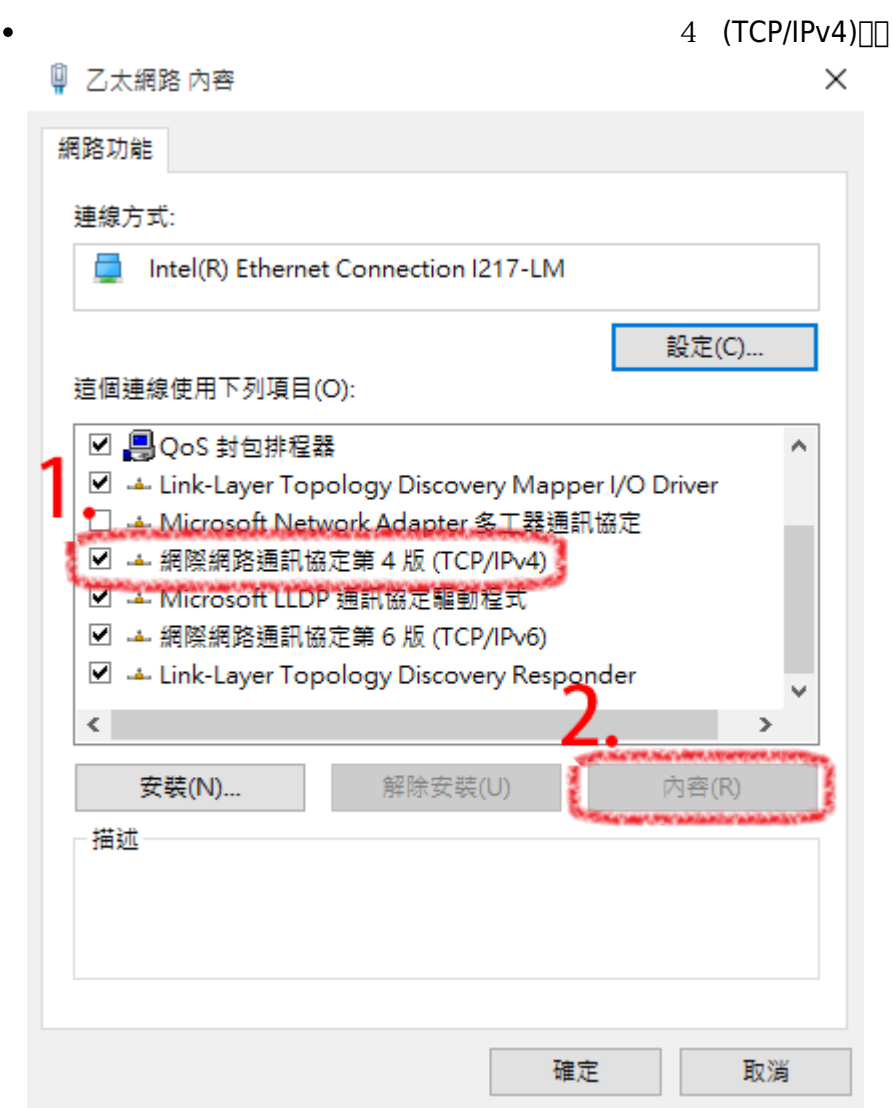

# **Step5**

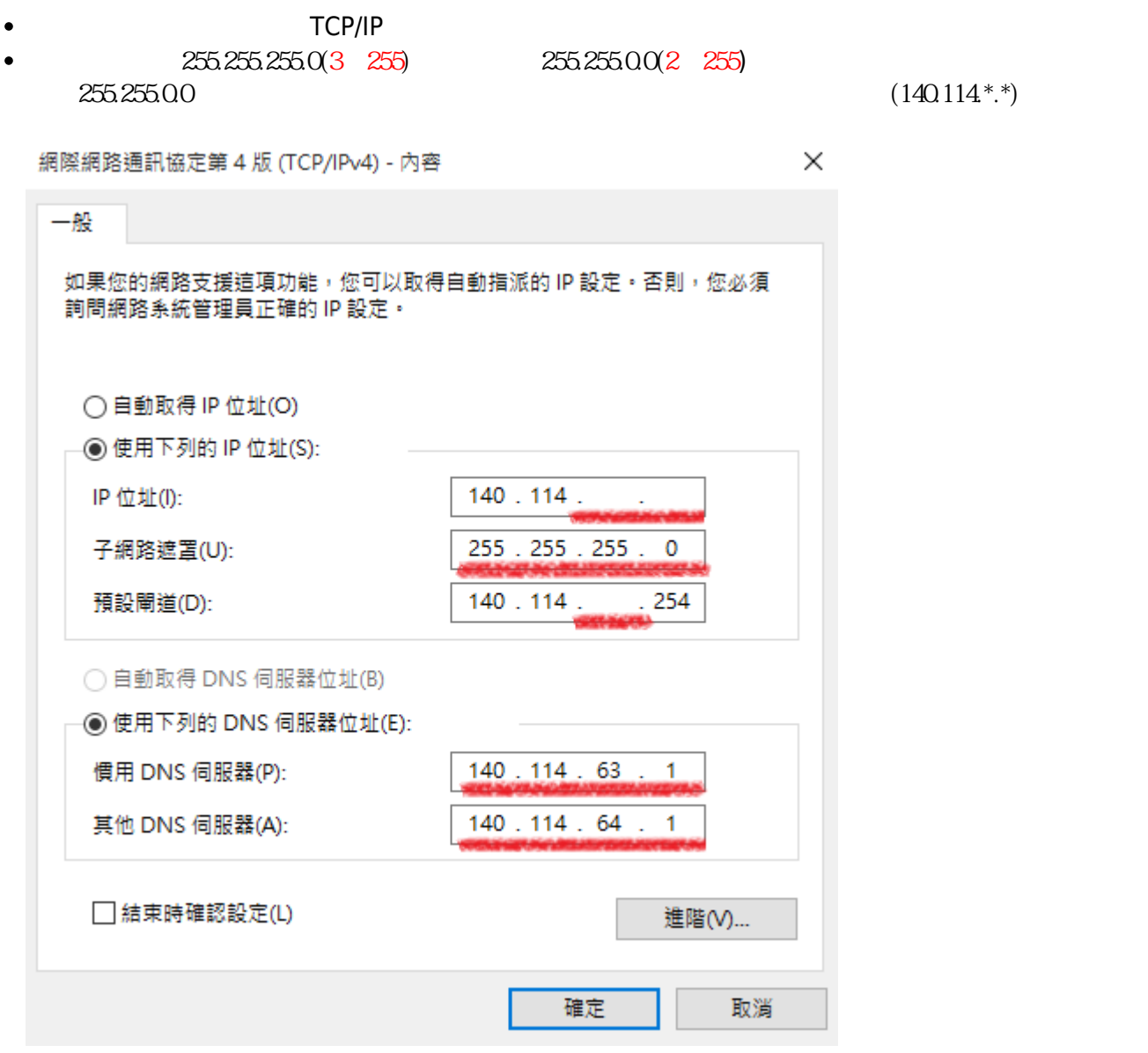

#### **Step6**

 $\bullet$  TCP/IP

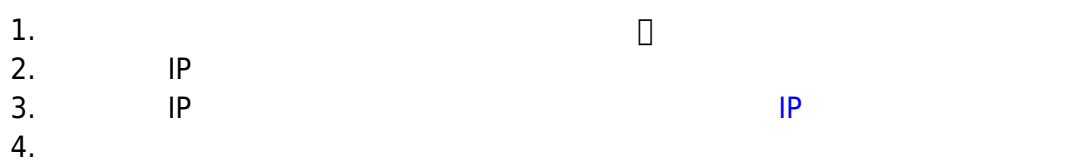

#### 服務信箱:dorms@cc.nthu.edu.tw

 $31178 \hspace{24pt} \longrightarrow \hspace{24pt}$ 服務時間:週一至週五 08:30-12:00 13:30-17:00

#### From: <http://net.nthu.edu.tw/netsys/>-

Permanent link: **[http://net.nthu.edu.tw/netsys/faq:domitory\\_network\\_config:test](http://net.nthu.edu.tw/netsys/faq:domitory_network_config:test)**

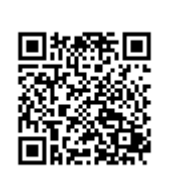

Last update: **2019/08/22 13:52**